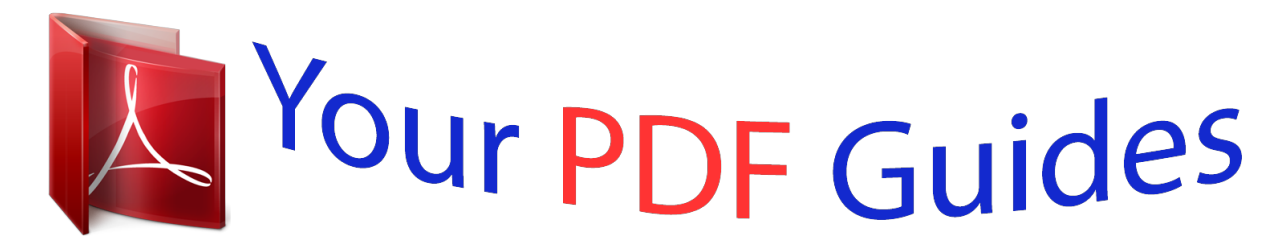

You can read the recommendations in the user guide, the technical guide or the installation guide for SAMSUNG GALAXY MINI 2 GT-S6500. You'll find the answers to all your questions on the SAMSUNG GALAXY MINI 2 GT-S6500 in the user manual (information, specifications, safety advice, size, accessories, etc.). Detailed instructions for use are in the User's Guide.

> **User manual SAMSUNG GALAXY MINI 2 GT-S6500 User guide SAMSUNG GALAXY MINI 2 GT-S6500 Operating instructions SAMSUNG GALAXY MINI 2 GT-S6500 Instructions for use SAMSUNG GALAXY MINI 2 GT-S6500 Instruction manual SAMSUNG GALAXY MINI 2 GT-S6500**

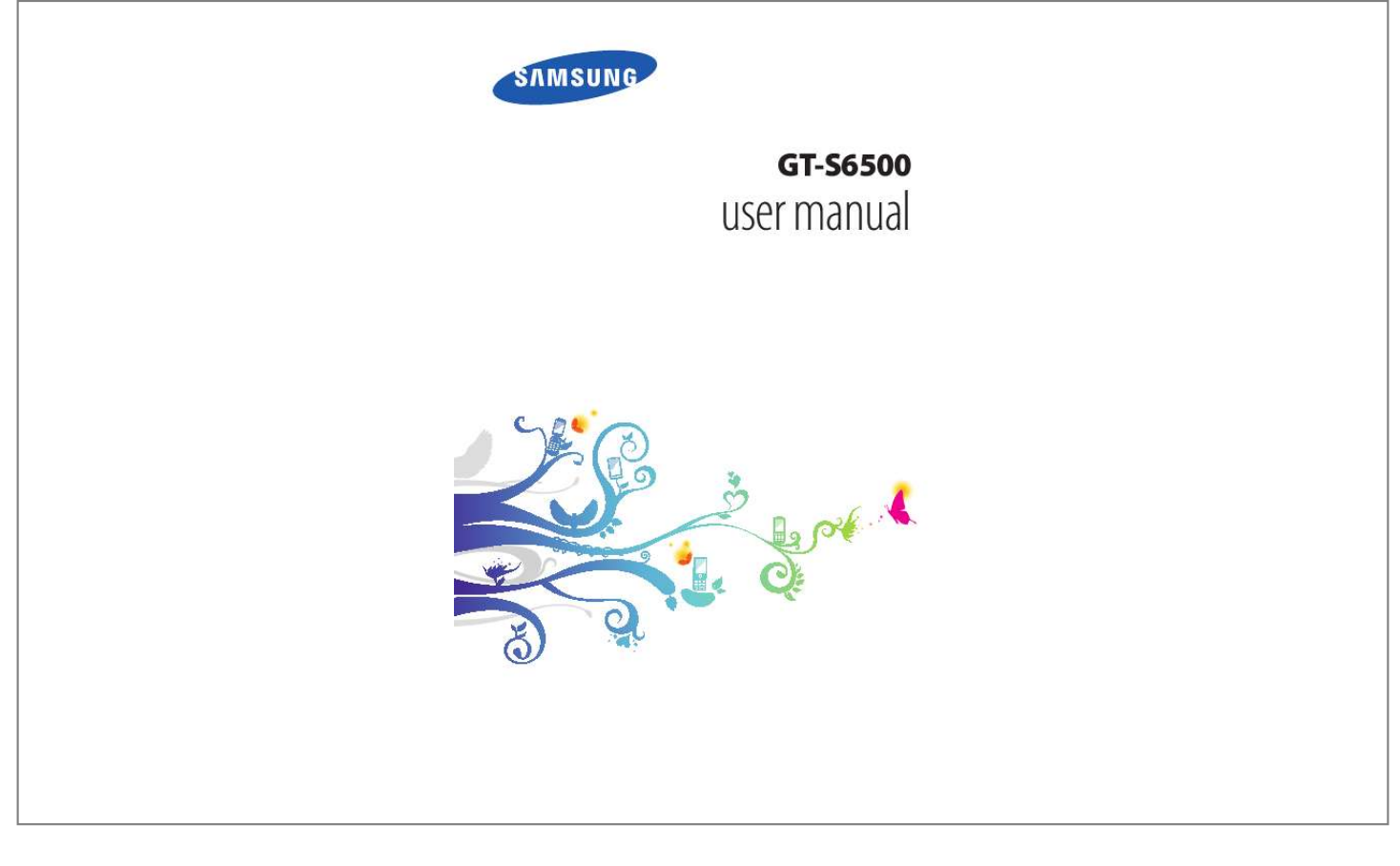

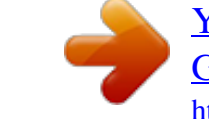

## *Manual abstract:*

*This device will provide you with high quality mobile communication and entertainment based on Samsung's exceptional technology and high standards. This user manual has been specially designed to guide you through the functions and features of your device. Read me first Please read all safety precautions and this manual carefully before using your device to ensure safe and proper use. @@@@@@Com for the latest version of the user manual. @@Formatting and delivery of this user manual is based on Google Android operating systems and may vary depending on the user's operating system. Applications and their functions may vary by country, region, or hardware specifications. Samsung is not liable for performance issues caused by third-party applications. Samsung is not liable for performance issues or incompatibilities caused by edited registry settings or modified operating system software. Attempting to customise the*

*operating system may cause your device or applications to work improperly. You may upgrade your mobile device's software by accessing www. Software, sound sources, wallpapers, images, and other contents provided in this device are licenced for limited use between Samsung and their respective owners. Extracting and using these materials for commercial or other purposes is an infringement of copyright laws. Samsung is not liable for such copyright infringement by the user. Please keep this manual for future reference. Using this manual 3 Instructional icons Before you start, familiarise yourself with the icons you will see in this manual: Warning--situations that could cause injury to yourself or others Caution--situations that could cause damage to your*

*device or other equipment Note--notes, usage tips, or additional information Refer to--pages with related information; for example: p. 12 (represents "see page 12") Followed by--the order of options or menus you must select to perform a step; for example: In Idle mode, open the application list and select Settings About phone (represents Settings, followed by About phone) Square brackets--device keys; for example: [ (represents the Menu key) ] [] Copyright Copyright © 2012 Samsung Electronics This user manual is protected under international copyright laws. No part of this user manual may be reproduced, distributed, translated, or transmitted in any form or by any means, electronic or mechanical, including photocopying, recording, or storing in any information storage and retrieval system, without the prior written permission of Samsung Electronics. Using this manual 4 Trademarks SAMSUNG and the SAMSUNG logo are registered trademarks of Samsung Electronics. The Android logo, Google SearchTM, Google MapsTM, Google MailTM, YouTubeTM, Android MarketTM, and Google TalkTM are trademarks of Google, Inc. and are trademarks of SRS Labs , Inc.*

*CS Headphone and WOW HD technologies are incorporated under licence from SRS Labs, Inc. Oracle and Java are registered trademarks of Oracle and/ or its affiliates. Other names may be trademarks of their respective owners. Wi-Fi®, Wi-Fi Protected SetupTM, Wi-Fi DirectTM, Wi-Fi CERTIFIEDTM, and the Wi-Fi logo are registered trademarks of the Wi-Fi Alliance. All other trademarks and copyrights are the property of their respective owners. 10 Install the SIM or USIM card and battery . 18 Turn your device on and off . 23 Lock or unlock the touch screen and keys . 153 Contents 9 Assembling Unpack Check your product box for the following items: Mobile device Battery Quick start guide Use only Samsung-approved software. Pirated or illegal software may cause damage or malfunctions that are not covered by your manufacturer's warranty.*

*The items supplied with your device and available accessories may vary depending on your region or service provider. You can purchase additional accessories from your local Samsung dealer. The supplied accessories perform best for your device. Accessories other than the supplied ones may not be compatible with your device. Install the SIM or USIM card and battery When you subscribe to a cellular service, you will receive a Subscriber Identity Module (SIM) card, with subscription details, such as your personal identification number (PIN) and optional services. To use UMTS or HSDPA services, you can purchase a Universal Subscriber Identity Module (USIM) card. Assembling 10 To install the SIM or USIM card and battery, 1 2 If the device is on, press and hold the Power key and select Power off OK to turn it off. remove the back cover. Be careful not to damage your fingernails when you remove the back cover. 3 Insert the SIM or USIM card with the gold-coloured contacts facing down.*

*The antenna is located in the upper area on the back of the device. Do not remove the protective tape covering the antenna, as this can damage the antenna. Charge the battery Before using the device for the first time, you must charge the battery. You can charge the device with a travel adapter or by connecting the device to a PC with a USB cable. use only Samsung-approved chargers and cables.*

*Unauthorised chargers or cables can cause batteries to explode or damage your device. Assembling 12 When your battery is low, the device will emit a warning tone and display a low battery message. the battery icon will also be empty. If the battery level becomes too low, the device will automatically power off. Recharge your battery to continue using your device.*

*If the battery is completely discharged, you cannot turn on the device, even with the travel adapter connected. Allow a depleted battery to charge for a few minutes before you try to turn on the device. > Charge with a travel adapter 1 Plug the small end of the travel adapter into the multifunction jack. Connecting the travel adapter improperly may cause serious damage to the device. Any damage caused by misuse is not covered by the warranty. Assembling 13 2 Plug the large end of the travel adapter into a power outlet. You can use the device while it is charging, but it may take longer to fully charge the battery. While the device is charging, the touch screen may not function due to an unstable power supply. If this happens, unplug the travel adapter from the device. While charging, the device may heat up.*

*This is normal and should not affect your device's lifespan or performance. If your device is not charging properly, bring your device and the charger to a Samsung Service Centre. When the battery is fully charged, first unplug the travel adapter from the device and then from the power outlet. Do not remove the battery before removing the travel adapter. Doing this may cause damage to the device. To save energy, unplug the travel adapter when not in use. The travel adapter does not have a power switch, so you must unplug the travel adapter from the outlet when not in use to avoid wasting power. The travel adapter should remain close to the socket when in use. 3 Assembling 14 > Charge with a USB cable 1 2 Before charging, ensure that your PC is turned on.*

## *Plug one end (micro-USB) of the USB cable into the multifunction jack.*

*Plug the other end of the USB cable into a USB port on a PC. Depending on the type of USB cable you are using, it may take some time before charging begins. When the battery is fully charged, first unplug the USB cable from the device and then from the PC. 3 Insert a memory card (optional) To store additional multimedia files, you must insert a memory card. Your device accepts microSDTM or microSDHCTM memory cards with maximum capacities of 32 GB (depending on memory card manufacturer and type).*

*Samsung uses approved industry standards for memory cards, but some brands may not be fully compatible with your device. Using an incompatible memory card may damage your device or the memory card and can corrupt data stored on the card. Your device supports only the FAT file structure for memory cards. If you insert a card formatted with a different file structure, your device will ask you to reformat the memory card. Frequent writing and erasing of data will shorten the lifespan of memory cards.*

*When you insert a memory card in your device, the file directory of the memory card will appear in the sdcard folder. Assembling 15 1 2 Open the cover of the memory card slot on the side of the device. Insert a memory card with the gold-coloured contacts facing up. 3 4 Push the memory card in the memory card slot until it locks in place. Close the cover of the memory card slot. > Remove the memory card 1 2 3 4 5 Before removing a memory card, first unmount it for safe removal. in Idle mode , select Settings Storage Unmount SD card OK. Open the cover of the memory card slot on the side of the device. Push the memory card gently until it disengages from the device. Pull the memory card out of the memory card slot.*

*Close the cover of the memory card slot. Do not remove a memory card while the device is transferring or accessing information, as this could result in loss of data or damage to the memory card or device. Assembling 16 Formatting your memory card on a PC may cause incompatibilities with your device. Format the memory card only on the device. In Idle mode, select Settings Storage Unmount SD card OK Format SD card Format SD card Erase everything. Before formatting the memory card, remember to make backup copies of all important data stored on your device. The manufacturer's warranty does not cover loss of data resulting from user actions. > Format the memory card Attach a hand strap (optional) 1 Remove the back cover. Assembling 17 Getting started Turn your device on and off To turn on your device, press and hold the Power key. If you turn on your device for the first time, follow the on-screen instructions to set up your device.*

*To turn off your device, press and hold the Power key and then select Power off OK. Follow all posted warnings and directions from authorised personnel in areas where the use of wireless devices is restricted, such as aeroplanes and hospitals. To use your device's non-network services only, switch to Flight mode. Press and hold the Power key and select Flight mode. Getting started 18 Get to know your device > Device layout Earpiece Volume key Proximity sensor Touch screen Home key Memory card slot Menu key Back key Mouthpiece Headset jack GPS antenna1 Back cover Camera lens Speaker Power/Reset/ Lock key Main antenna Multifunction jack 1.*

*Do not touch or cover the antenna area with your hands or other objects while using the GPS functions. Getting started 19 > Keys Key Power/ Reset1/ Lock Function Turn on the device (press and hold); Access the quick menus (press and hold); Reset the device (press and hold for 8-10 seconds and release); Lock the touch screen. Open a list of options available on the current screen; In Idle mode, open the Google search application (press and hold); Open the search input window while using some applications (press and hold). Return to the idle screen; Open the list of recent applications (press and hold). Return to the previous screen.*

*If your device has fatal errors or hang-ups, or freezes, you may need to reset the device to regain functionality. Getting started 20 > Indicator icons Icon Icons shown on the display may vary depending on your region or service provider. Definition No signal Signal strength GPRS network connected EDGE network connected UMTS network connected Open Wi-Fi APs available Wi-Fi AP connected Bluetooth activated Bluetooth headset connected GPS activated Call in progress Call on hold Speakerphone activated Missed call Getting started 21 Icon Definition Synchronised with the web Uploading data Downloading data Call diverting activated Connected to PC Power saving mode activated USB tethering activated Wi-Fi tethering activated No SIM or USIM card New*

*text or multimedia message New email message New voice mail message Alarm activated Event nailable options may vary depending on your region or service provider. Getting started 26 > Add or remove panels to the idle screen 1 2 You can add or remove panels of the idle screen to organise widgets according to your preferences and needs. in Idle mode , press [ ] Edit. You can also place your two fingers on the screen and pinch to switch to Edit mode. Add or remove panels byfor any loss of security codes or private information or other damages caused by illegal software. Getting started 31 Set an unlock pattern 1 2 3 4 1 2 3 1 2 3 In Idle mode, open the application list and select Settings Location and security Set up screen lock Pattern. See the on-screen instructions and example patterns and select Next. Draw a pattern by dragging your finger to connect at least 4 dots and select Continue.*

*Draw the pattern again and select Confirm. In Idle mode, open the application list and select Settings Location and security Set up screen lock PIN. Enter a new PIN (numeric) and select Continue. Enter the PIN again and select OK. In Idle mode, open the application list and select Settings Location and security Set up screen lock Password. Enter a new password (alphanumeric) and select Continue. Enter the password again and select OK. Set an unlock PIN code Set an unlock password Getting started 32 > Lock your SIM or USIM card 1 2 You can lock your device by activating the PIN supplied with your SIM or USIM card. In Idle mode, open the application list and select Settings Location and security Set up SIM card lock Lock SIM card. enter your PIN and select OK. Once the PIN lock is enabled, you must enter the PIN each time you turn on the device. If you enter an incorrect PIN too many times, your SIM or USIM card will be blocked. You must enter a PIN unlock key (PUK) to unblock the SIM or USIM card. If you block your SIM or USIM card by entering an incorrect PUK, bring the card to your service provider to unblock it. > Activate the Find my mobile feature When someone inserts a new SIM or USIM card in your device, the Find my mobile feature will automatically send the contact number to specified recipients to help you locate and recover your device.*

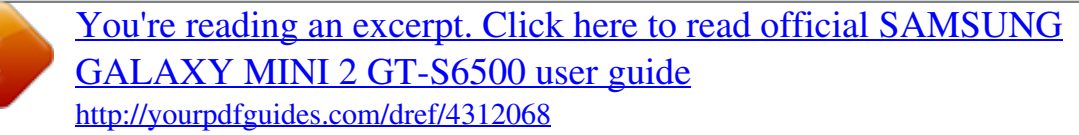

 *To use this feature, you need a Samsung account for controlling the device from the web remotely. 1 2 In Idle mode, open the application list and select Settings Location and security SIM Change Alert. read the terms and conditions and select Accept. Getting started 33 3 4 5 6 7 8 Enter your email address and password for your Samsung account and select Sign in. To create a Samsung account, select Sign up.*

*select Alert message recipients. Enter the password for your Samsung account again and select OK. Enter a phone number including a country code (with +). Enter the text message to be sent to the recipients. select Done. Enter text You can enter text by selecting characters on the virtual keypad or by inputting handwriting on the screen. You cannot enter text in some languages. To enter text, you should change the writing language to one of the supported languages. p. 130 > Change the keypad type You can change the keypad type.*

*Tap and hold the text input field and select Input method a keypad type (Samsung keypad or Swype). > Enter text using the Samsung keypad 1 2 Select Portrait keypad types and select a text input method. You can select one of key input methods (QWERTY or traditional keypad) or handwriting input methods. Enter text by selecting alphanumeric keys or writing on the screen. Getting started 34 You can also use the following keys: 1 2 3 4 5 6 7 8 Number 1 2 3 Function Change case. switch between Symbol/Number mode and ABC mode. Access the keypad settings; Change the keypad type (tap and hold). Enter text by voice; This icon is available only when you activate the voice input feature for the Samsung keypad. This feature may be unavailable depending on the selected input language. Functions of this key may vary depending on your service provider.*

*4 5 6 7 8 Getting started 35 > Enter text using the Swype keypad 1 2 Select the first character of a word and drag your finger to the second character without releasing the finger from the screen. Continue until you have finished the word. 3 4 5 Release the finger on the last character. when the word displays correctly , select to insert a space. If the correct word does not display, select an alternative word from the list that appears.*

*Repeat steps 1-4 to complete your text. You can also tap the keys to enter text. You can tap and hold a key to enter characters on the upper half of the key. When you tap and hold a key until the character list appears, you can enter special characters and symbols. Getting started 36 You can also use the following keys: 1 2 3 4 5 6 7 8 Number 1 2 3 4 5 6 7 8 Function Change case.*

*Enter the recommended word or add a new word to the dictionary; Access the keypad settings (tap and hold). This feature may be unavailable depending on the selected input language. insert a space. Getting started 37 > Copy and paste text 1 2 3 4 5 6 7 While you are entering text, you can use the copy and paste feature to use text in other applications. Place the cursor on the text you want to copy. Drag or to select the text you want. Select Copy to copy, or Cut to cut the text onto the clipboard. In another application, place the cursor where you want to paste the text. Select Paste to insert the text from the clipboard into the text field. Getting started 38 Download applications from Android Market Based on the Android platform, your device's functionality can be extended by installing additional applications.*

*Android Market provides you an easy and quick way to shop for games and mobile applications. This feature may be unavailable depending on your region or service provider. Your device will save user files from downloaded applications to the internal memory. To save the files to the memory card, connect your device to a PC and copy them from the internal memory to the memory card. > Uninstall an application From the Android Market home screen, select press [ My apps. Select the item you want to delete. select Uninstall OK. ] Getting started 39 Download files from the web Files you download from the web can include viruses that will damage your device. To lessen your risk, only download files from sources you trust. Some media files include Digital Rights*

*Management to protect copyrights.*

*This protection may prevent you from downloading, copying, modifying, or transferring some files. 1 2 To download files from the web, In Idle mode, open the application list and select Internet. search for a file or application and download it. To install applications downloaded from websites other than Android Market, you must select Settings Applications Unknown sources OK. Synchronise data You can synchronise data with various web servers and back up or restore your data.*

*Once the synchronisation is completed, your device stays connected to the web. If any change is made on the web, the updated information will appear on your device and will automatically begin synchronisation, and vice versa. This feature may be unavailable depending on your region or service provider. Getting started 40 > Set up a server account 1 2 3 1 2 3 4 In Idle mode, open the application list and select Settings Accounts and sync. Select Add account an account type.*

*Follow the on-screen instructions to complete the account setup. Select the applications you want to synchronise. To exclude applications from automatic synchronisation, clear the check boxes next to the applications you want. Your device will start synchronising the data you set for synchronisation. Getting started 41 Communication Calling Learn to use calling functions, such as making and answering calls, using options available during a call or customising and using call-related features. > Make or answer a call You can use the buttons or the touch screen when you make, accept, end or reject calls. When you turn on the proximity sensor, your device automatically turns off and locks the touch screen to prevent accidental inputs when you hold the device near your face. p. 124 Static electricity discharged from your body or clothing may interfere with the proximity sensor during a call. Make a call In Idle mode, open the application list and select Keypad, and enter an area code and a phone number.*

*Use the phonebook to save numbers you dial frequently. p. 76 To quickly access the call log to redial the numbers you dialled recently, select Logs. Communication 42 Answer a call 1 When a call comes in, drag in any direction until it reaches the border of the circle. When the device is ringing, press the Volume key to mute the ringtone. to end the call , select End call. 2 Reject a call When a call comes in, drag in any direction until it reaches the border of the circle. The caller will hear a busy tone. Call an international number 1 2 In Idle mode, open the application list and select Keypad, and tap and hold 0 to insert the + character. Enter the complete number you want to dial (country code, area code and phone number), and then select to dial the number.*

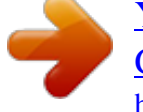

 *> Use a headset By plugging a headset into the device, you can answer and control calls hands-free: To answer a call, press the headset button. To reject a call, press and hold the headset button. To place a call on hold or retrieve a held call during a call, press and hold the headset button. To end a call, press the headset button. Communication 43 > Use options during a call You can use the following options while a call is in progress: To adjust the voice volume, press the Volume key up or down.*

*To dial a second call, select Add call and then dial a new number. To answer a second call, drag in any direction until it reaches the border of the circle. When a call waiting tone sounds. The device asks whether to end or hold the first call. You must subscribe to the call waiting service to use this feature. In noisy environments, you may have difficulty hearing some calls while using the speakerphone feature. For better audio performance, use the normal phone mode. To turn off the microphone so that the other party cannot hear you, select Mute. To listen and talk to the other party via a Bluetooth headset, select Headset. To switch between the two calls, select Swap. To make a multiparty call (conference call), make or answer a second call and select Merge when connected to the second party. Repeat to add more parties. You must subscribe to the multiparty call service to use this feature. Communication 44 > View and dial missed calls > Use additional features Set auto rejection Your device will display calls you have missed on the display. To dial the number of a missed call, open the notifications panel and select the missed call.*

*You can use various other call-related features, such as auto rejection, Fixed Dialling Number (FDN) mode, or call diverting or barring. Use auto rejection* to reject calls from certain numbers automatically. To activate auto rejection and set up the reject list, 1 2 In Idle mode, open the application list and select *Settings Call Call rejection. select Auto reject mode an option. Option All numbers Auto reject numbers Function Reject all calls. Reject calls from phone numbers on the auto reject list. 3 4 5 6 7 Select Auto reject list. Select Add and enter a phone number. To add more numbers, repeat steps 4-6. Communication*

*45 Use Fixed Dialling Number (FDN) mode In FDN mode, your device will restrict outgoing calls, except for the numbers stored in the FDN list. to activate FDN mode , 1 2 3 In Idle mode , open the application list and select Settings Call Additional settings Fixed Dialing Numbers Enable FDN. Enter the PIN2 supplied with your SIM or USIM card and select OK. select FDN list and add contacts to be used in FDN mode. Set call forwarding Call diverting is a network feature to send incoming calls to another number that you specify. You can set this feature separately for several conditions when you are not able to answer calls, such as when you are already on the phone or when you are outside of the service area.*

*Enter a number to which calls will be forwarded and select Enable. Your setting will be sent to the network. Set call barring Call barring is a network feature to restrict certain types of calling or to prevent others from making calls with your device. 1 In Idle mode, open the application list and select Settings Call Additional settings Call barring a call type. communication 46 2 3 Select a call barring option.*

*Enter a call barring password and select OK. Your setting will be sent to the network. Set call waiting Call waiting is a network feature to alert you of an incoming call while you are on a previous call. in Idle mode , open the application list and select Settings Call Additional settings Call waiting. Your setting will be sent to the network. > View call logs 1 2 You can view logs of your calls filtered by their types. From the call logs, you can make a call or send a message directly to a contact by quickly flicking the contact to the left or right. select a log to view its details. From the detail view, you can dial the number, send a message to the number or add the number to the phonebook. 3 Communication 47 Messaging Learn to create and send text (SMS) or multimedia (MMS) messages, and view or manage messages you have sent or received.*

*You may incur additional charges for sending or receiving messages while outside your home service area. For details, contact your service provider. Enter phone numbers manually, separating them with a semicolon or a comma. Select phone numbers from the lists by selecting . Select Tap to enter message and enter your message text. Enter phone numbers or email addresses manually, separating them with a semicolon or a comma. Select phone numbers or email addresses from the lists by selecting . When you enter an email address, the device will convert the message as a multimedia message. Press [ ] Add subject and enter a subject for the message. Select Tap to enter message and enter your message text.*

*You can select a file from the file list or create a new photo, video, or sound. Your messages are grouped into message threads by contact, like a messenger. select a contact. For a multimedia message, select a message to view the details. Communication 49 > Listen to voice mail messages If you have set missed calls to be diverted to the voice mail server, callers may leave voice messages when you do not answer incoming calls.*

*To access your voice mail inbox and listen to voice mail messages, 1 2 In Idle mode, open the application list and select Keypad and then tap and hold 1. Follow the instructions from the voice mail server. You must save the voice mail server number before accessing the server. Your service provider can give you the number. Google Mail You can retrieve new email messages from Google MailTM to your Inbox.*

*When you access this application, the Inbox screen appears. The total number of unread messages displays in the title bar and unread messages display in bold. This feature may be unavailable depending on your region or service provider. This Google Mail menu may be labelled differently depending on your service provider. Communication 50 3 4 5 6 1 2 Enter a name or address in the recipient field. Enter a subject and message. From the message view, use the following options: To reply to the message, select . to reply to the message including all recipients , select Reply all. To forward the message to other people, select Forward. To save it to your memory card, select Download.*

*To move to the previous or next message, select or . > Organise email by labels You can organise your email by labelling your messages. Select the label of the messages you want to view. Filter messages Email Learn to send or view email messages via your personal or company email account. > Set up an email account 1 2 3 4 In Idle mode , open the application list and select Email. Enter your email address and password. When you are finished setting up the email account, the email messages are downloaded to your device.*

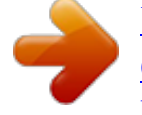

 *If you have created more than two accounts, you can switch between email accounts. Select an account name at the top left of the screen and select one you want to retrieve messages from. Enter email addresses manually, separating them with a semicolon or by selecting the Enter key.*

*Select the subject field to enter a subject. Select the text input field to enter your email text. select Attach and attach a file. You can select a file from the file list or create a new photo, video, or sound. If you are offline or outside your service area, the message will be held in the message thread list until you are online and in your service area.*

*7 > View an email message When you open an email account, you can view previously retrieved emails offline or connect to the email server to view new messages. After retrieving email messages, you can view them offline. From the message view, use the following options: To move to the previous or next message, select or . To move the message to another folder, select . To forward the message to other people, select Forward.*

*To view an attachment, select the attachment. To save it to your device, select . Talk Learn to chat with friends and family via Google TalkTM. This feature may be unavailable depending on your region or service provider. > Add friends to your friend list 1 2 3 In Idle mode, open the application list and select Talk. The friend list shows all of your Google Talk contacts at a glance. press [ ] Add friend. Enter an email address of the friend and select Send invitation. When your friend accepts the invitation, the friend is added to your friend list. communication 54 > Start a chat 1 2 3 4 5 In Idle mode , open the application list and select Talk.*

*Select a friend from the friend list. ChatON Learn to chat with your friends and family in ChatON. This is an instant messenger based on mobile phone numbers, regardless device type or operating system. While having a conversation with your contacts, you can send various multimedia files and data, such as photos, videos, and contact numbers, animated messages. 1 2 3 4 5 In Idle mode , open the application list and select ChatON. If you are launching this application for the first time, select OK a region Next. If you are launching this application for the first time, read the terms and conditions and select Accept. Follow the on-screen instructions to complete the account setup. Chat with friends and family instantly. Communication 55 Social Hub Learn to access Social HubTM, the integrated communication application for Social Network Service (SNS), email, or messages.*

*If you are launching this application for the first time, add an account or skip it for a later setup. select a category. Check and use contents delivered from Social Hub. Communication 56 Entertainment Camera Learn how to capture and view photos and videos. You can take photos at resolutions up to 2048 x 1536 pixels (3.*

*2 megapixels) and videos at resolutions up to 640 x 480 pixels. The camera interface appears only in the landscape orientation. Tap the screen to hide or display icons in the viewfinder. The camera automatically turns off when you do not use it for a specified period. The memory capacity may differ depending on the shooting scene or shooting conditions.*

*> Capture a photo 1 2 In Idle mode, open the application list and select Camera to turn on the camera. rotate the device anti-clockwise to landscape view. Entertainment 57 3 Aim the lens at the subject and make any necessary adjustments. 1 2 3 4 5 6 7 8 Number Function Check the camera status and settings. : Resolution : Exposure metre type : Number of photos you can take (according to available memory) : Storage location Change the shooting mode. View the photo you captured last. 1 2 3 4 5 6 7 8 Entertainment 58 4 5 Press the Volume key to zoom in or out. The zoom function may be unavailable when shooting in the highest resolution. select to take a photo. The photo is saved automatically.*

*After taking photos, select to view the taken photos. To view more photos, scroll left or right. To zoom in, place two fingers on the screen and spread them apart. To zoom out, move your fingers closer together. You can also select or or double-tap the screen. > Capture a photo by using preset options for Your camera provides you with predefined settings for various scenes. You can simply select the proper mode for your shooting conditions and subjects. For example, when you take photos at night, select the night mode that uses an extended exposure. Various scenes 1 2 3 In Idle mode, open the application list and select Camera to turn on the camera. > Capture a photo in Smile shot mode 1 2 3 4 5 6 Your camera can recognise people's faces and help you take photos of their smiling faces.*

*In Idle mode, open the application list and select Camera to turn on the camera. Aim the camera lens at your subject. select . Your device recognises people in an image and detects their smiles. When the subject smiles, the device automatically takes a photo.*

*> Capture a series of photos 1 2 3 4 5 You can easily take a series of photos of moving subjects. This is useful when you are photographing children at play or a sporting event. In Idle mode, open the application list and select Camera to turn on the camera. The camera will continue to take photos until you release the key. Entertainment 60 > Capture a panoramic photo 1 2 3 4 5 6 7 You can take wide panoramic photos using Panorama shooting mode.*

*This mode is convenient for photographing landscapes. In Idle mode, open the application list and select Camera to turn on the camera. Slowly move the device in any direction and align the green frame with the viewfinder. When you have aligned the green frame and viewfinder, the camera will automatically take the next photo. Repeat step 6 to complete the panoramic photo. > Customise camera settings Before taking a photo, select options: Option Timer*

*Resolution White balance Function to access the following Select the length of the delay before the camera takes a photo. change the resolution option. Adjust the colour balance according to lighting conditions. Entertainment 61 Option Effects Metering Image quality Function Apply a special effect, such as sepia or black and white tones. select a type of exposure metre.*

*Set the quality level for your photos. Before taking a photo, select settings: Setting Guidelines Review Function to access the following Display the guidelines on the preview screen. Set the camera to display the taken image. Set the camera to include location information for your photos. To improve GPS signals, avoid shooting in locations where the signal may be obstructed, such as between buildings or in lowlying areas, or in poor weather conditions. Your location may appear on your photos when you upload them to the web. To avoid this, deactivate the GPS tag setting. Set the camera shutter to make a sound when capturing a photo. Select a memory location for storing captured photos.*

 *reset menus and shooting options.*

*GPS Shutter sound Storage Reset Entertainment 62 > Record a video 1 2 3 4 In Idle mode, open the application list and select Camera to turn on the camera. Aim the lens at the subject and make any necessary adjustments. 1 2 3 4 5 6 7 Number Function Check the camcorder status and settings. : Resolution : Length of video that can be recorded (according to available memory) : Storage location Change the recording mode (for attaching to a multimedia message or for saving normally). View the video you recorded last.*

*1 2 3 4 5 6 7 Entertainment 63 5 6 7 Press the Volume key to zoom in or out. The zoom function may be unavailable when recording in the highest resolution. The video is saved automatically. The camcorder may not be able to properly record videos to a memory card with a slow transfer speed. After recording videos, select to view the recorded videos.*

*To view more videos, scroll left or right. Before recording a video, select following options: Option Timer Resolution White balance Effects Video quality Function Select the length of the delay before the camera starts recording a video. change the resolution option. Adjust the colour balance according to lighting conditions. apply a special effect. Set the quality level for your videos. > Customise camcorder settings to access the Entertainment 64 Before recording a video, select following settings: Setting Guidelines Audio recording Review Storage Reset Function to access the Display the guidelines on the preview screen. turn the audio on or off. Set the camera to display the recorded video. Select a memory location for storing recorded videos.*

*reset menus and recording options. Gallery Learn to view photos and play videos saved in your memory card. 264, MPEG4, VP8 Some file formats are not supported depending on the software of the device. If the file size exceeds the available memory, an error can occur when you open files. playback quality may vary by content type. Some files may not play properly depending on how they are encoded. To change the view mode, select or at the top right of the screen. select a photo (with no icon) to view. While viewing a photo, use the following options: To view more photos, scroll left or right. To zoom in, place two fingers on the screen and spread them apart.*

*To zoom out, move your fingers closer together. You can also select or or double-tap the screen. To share a photo with others, press [ ] Share via. to set a photo as wallpaper or a caller ID image for a contact , press [ ] Set as. To use additional features with a photo, press [ ] More and use the following options: - Print: Print a photo using a Wi-Fi or USB connection.*

*Your device is compatible only with some Samsung printers. Videos Learn to use the video player to play various kinds of videos. The video player supports the following file formats: 3gp, mp4(Codec: MPEG4, H. Some file formats are not supported depending on the software of the device. If the file size exceeds the available memory, an error can occur when you open files.*

*playback quality may vary by content type. Some files may not play properly depending on how they are encoded. Entertainment 67 4 Control playback with the following icons: Icon Function Change a ratio of the video screen. 1 channel surround sound system when a headset is connected. adjust the volume. Music Learn to listen to your favourite music while on the go with the music player. The music player supports the following file formats: 3gp, mp4, mp3, ogg, aac, amr (awb), wav, mid, wma, flac (Codec: MP3, Vorbis(OGG), AAC, AAC+, eAAC+, AMR-NB/ WB, WAV, MIDI, WMA, FLAC). Some file formats are not supported depending on the software of the device. If the file size exceeds the available memory, an error can occur when you open files. playback quality may vary by content type.*

*Some files may not play properly depending on how they are encoded. Entertainment 68 Start by transferring files to your device or memory card: Download from the wireless web. p. 84 Download from a PC with Samsung Kies. 107 > Add music files to your device > Play music 1 2 3 After transferring music files to your device or memory card, In Idle mode, open the application list and select Music. Select a music category a music file. Control playback with the following keys: 1 5 2 3 4 6 7 8 Number 1 21 Function Activate the 5. 1 channel surround sound system when a headset is connected. These icons are shown*

*when you tap the player screen. Entertainment 69 Number 3 4 5 6 7 8 1 1 Function Move to a point of the file by dragging or tapping the bar. You can control the music player with a headset. In Idle mode, press and hold the headset button to launch the music player. 1 surround sound experience*

*over standard headphones or earbuds when listening to multichannel content, such as DVD movies. WOW HDTM significantly improves the playback quality of audio, delivering a dynamic 3D entertainment experience with deep, rich bass and high frequency clarity for crisp detail. 1.*

*These icons are shown when you tap the player screen. Enter a title for your new playlist and select Save. select Add music. Select the files you want to include and select Add. During playback, you can add files to a playlist by pressing [ ] Add to playlist.*

*You can add songs to the quick list and save them as a playlist. During playback, press [ ] Add to quick list to add the current song to the quick list. To go to the quick list, from the music player main screen, select Playlists Quick list. to save the quick list as a playlist , press [ ] Save as playlist. > Add songs to the quick list > Customise music player settings 1 2 In Idle mode, open the application list and select Music. press [ ] Settings. Entertainment 71 3 Adjust the following settings to customise your music player: Option Equaliser Sound effects Music menu Visualisation Lyrics Music auto off Function Select a default equaliser type. select a sound effect. Select music categories to display on the music library screen. The music player supports lyrics with ID3v2 tags only.*

*Set the music player to automatically turn off after a specified length of time. FM radio Learn to listen to music and news on the FM radio. To listen to the FM radio, you must connect a headset, which serves as the radio antenna. > Listen to the FM radio 1 2 Plug a headset into the device. The first time you turn on the FM radio, it will start automatic tuning. Entertainment 72 3 4 Select the radio station you want from the all station list and press [ ] to return to the FM radio screen. Control the FM radio with the following keys: 1 2 7 3 6 3 4 5 Number 1 2 3 4 5 6 7 Function Scan the available radio station. Touch to enter radio station frequency manually. Add the current radio station to the favourites list. adjust the volume.*

*Turn the FM radio off or on. Select the radio station you want from the all station list and press [ ] to return to the FM radio screen. > Add a radio station to the favourites list Plug a headset into the device.*

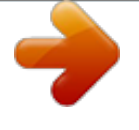

## *in Idle mode , open the application list and select FM radio. Select to turn on the FM radio.*

*Scroll to the radio station you want. select to add to the favourites list. You can add a name for a radio station or remove a radio station; Tap and hold a radio station on the favourites list and select Remove or Rename. Adjust the following settings to customise your FM radio: Option Background playing Function Set whether or not to run the FM radio in the background while using other applications. If this feature is on, you can control the FM radio from the notifications panel.*

*Set whether or not to show the station ID on the FM radio screen; Station IDs are available only from radio stations that provide this information. Set the FM radio to automatically turn off after a specified length of time. Show station ID FM auto off Entertainment 75 Personal information Contacts Learn to create and manage a list of your personal or business contacts. You can save names, mobile phone numbers, home phone numbers, email addresses, birthdays and more for your contacts. If you have more than one account, select an account to which you want to add the contact. Enter a phone number. select Add to Contacts Create contact. You can also create a contact from the dialling screen. personal information 76 4 5 6 1 2 3 Select a memory location. If you have more than one account, select an account to which you want to add the contact.*

*Scroll up or down on the contact list. You can also drag your finger along the index on the right side to quickly scroll through the list. select a contact's name. Once you find a contact, you can use the following options: To call the contact, select a phone number. To set the contact as your favourites, select . > Set a speed dial number 1 2 3 4 In Idle mode, open the application list and select . You can quickly dial this number by tapping and holding the location number from the dialling screen. Personal information 77 > Create your namecard 1 2 3 4 In Idle mode, open the application list and select . You can send your namecard by attaching it to a message or email or transferring it via the Bluetooth wireless feature. > Create a group of contacts 1 2 3 4 5 1 2 3 By creating groups of contacts, you can manage multiple contacts and send messages or email to an entire group.*

*Enter a name and select a ringtone for the group. Select Add member, select contacts to add to the group, and select Add. select Save. > Copy contacts To copy contacts from the SIM or USIM card to your device, In Idle mode, open the application list and select . Personal information 78 To copy contacts from your device to the SIM or USIM card, 1 2 3 In Idle mode, open the application list and select .*

*> Import or export contacts 1 2 3 4 5 1 2 3 To import contact files (in vcf format) from a memory card to your device, In Idle mode, open the application list and select . If you have more than one account, select an account to which you want to add the contact. Select an option for importing a single contact file, multiple contact files, or all contact files, and select OK. To export contacts from your device to a memory card, Calendar Learn to create and manage daily, weekly or monthly events, and set alarms to remind yourself of important events. Enter the details of the event as required.*

*select Save. > View events To change the calendar view, In Idle mode, open the application list and select Calendar. Select a view mode from the top of the calendar. To move to a specific day by entering a date manually, press [ ] Go to, enter the date by selecting + or -, and select Set. You can send the event to others by pressing [ ] Send via an option. To view events of a specific date, 3 Personal information 80 > Stop an event alarm 1 2 3 If you set an alarm for a calendar event, the event alarm icon will appear at the specified time. Open the notifications panel from the top of the screen. Select a reminder to view more details about the event. To snooze or dismiss the reminder, select the check box next to events you want and select Snooze or Dismiss. Memo Learn to record important information to save and view at a later date.*

*> Create a memo 1 2 3 1 2 In Idle mode , open the application list and select Memo. If there is a memo saved, select Create memo or press [ ] Create to create a memo. To use additional features with a memo, select Option Function Edit the memo. delete the memo. Change the colour of the memo. Print the memo using a WLAN connection. Your device is compatible only with some Samsung printers. You can send the memo to others by tapping and holding the memo and selecting Send an option. You can upload the memo to a community website by tapping and holding the memo and selecting Update SNS. Voice recorder Learn to operate your device's voice recorder.*

*> Record a voice memo 1 2 3 In Idle mode, open the application list and select Voice recorder. select Record to start recording. Speak into the microphone. Personal information 82 4 5 1 2 3 When you are finished, select Stop. Your memo is saved automatically.*

*to record more voice memos , select Record again. > Play a voice memo In Idle mode, open the application list and select Voice recorder. You can send the voice memo to others by pressing [ ] Share an option. personal information 83 Web Web services require a data connection. Contact your operator to choose the best data plan.*

*internet Learn to access and bookmark your favourite web pages. You may incur additional charges for accessing the web and downloading media files. For details, contact your service provider. The web browser menu may be labelled differently depending on your service provider. Available icons may vary*

*depending on your region or service provider. > Browse web pages 1 2 In Idle mode , open the application list and select Internet to launch a specified homepage. To access a specific web page, select the URL input field, enter the web address (URL) of the web page, and select . Navigate web pages with the following keys: 1 2 The above screen may differ depending on your region or service provider. Number 1 2 Function Enter the web address of a web page to access. open a list of saved bookmarks , frequently visited pages and recent internet history.*

*Web 84 While browsing the web page, use the following options: To zoom in, place two fingers on the screen and spread them apart. To zoom out, move your fingers closer together. You can also double-tap the screen. You can open multiple pages and switch back and forth between them. to reload the current web page , press [ ] Refresh. To go to a next page in history, press [ Forward. ] To bookmark the current web page , press [ ] Add bookmark. To add a shortcut to the current web page to the idle screen, press [ ] More Add shortcut to Home. To search for text on the web page, press [ ] More Find on page. to view the web page details , press [ ] More Page info.*

*To send the web address (URL) of the web page to others, press [ ] More Share page.*

[You're reading an excerpt. Click here to read official SAMSUNG](http://yourpdfguides.com/dref/4312068) [GALAXY MINI 2 GT-S6500 user guide](http://yourpdfguides.com/dref/4312068)

<http://yourpdfguides.com/dref/4312068>

 *To view the download history, press [ ] More Downloads. to customise the browser settings , press [ ] More Settings. To print the current web page using a WLAN connection, press [ ] More Print. Your device is compatible only with Samsung printers.*

*Web 85 > Search for information by voice 1 2 3 This feature may be unavailable depending on your region or service provider. Select and say a keyword into your device's microphone. The device searches for information and web pages related with the keyword. > Bookmark your favourite web pages 1 2 3 4 5 If you know the web address of the web page, you can manually add a bookmark. Enter a page title and a web address (URL).*

*select OK. From the bookmark list, tap and hold a bookmark and use the following options: To open the web page in the current window, select Open. To open the web page in a new window, select Open in new window. to edit the bookmark details , select Edit bookmark. To add the bookmark shortcut to the idle screen, select Add shortcut to Home. Web 86 To send the web address (URL) of the web page to others, select Share link. To copy the web address (URL) of the web page, select Copy link URL. to delete the bookmark , select Delete bookmark. To use the web page as your homepage of the browser, select Set as homepage. > Access the frequently visited pages or the 1 2 3 recent history In Idle mode, open the application list and select Internet.*

*You can add a web page to the bookmark list by selecting . Maps Learn to use Google MapsTM to find your location, search the online map for streets, cities, or countries, and get directions. This feature may be unavailable depending on your region or service provider. Web 87 > Search for a specific location 1 2 3 4 5 In Idle mode, open the application list and select Maps. If you are launching this application for the first time, select OK. The map will display your*

*current location. press [ ] Search. Enter a keyword for the location and select . To search for a location by voice, select . Select the location you want to view details.*

*To view a list of all results for your search, select . to zoom in or out , select or . To search for a place around you, select . To add a star to the location, select the balloon of the location name . Enter the addresses of the starting location and the ending location.*

*To select an address from your contact list or starred places, or point the location on the map, select Contacts, Point on map, or My Places. web 88 4 5 6 Select a travel method (car , bus , or walk) and select Get directions. The route is indicated on the map. Depending on the selected travel method, you may see multiple routes. Select a route to view details of your trip and select to view the route on the map.*

*Select or to view only a single part of the route. When you are finished, press [ ] Clear Map. Latitude Learn to share your location with your friends and view friends' locations via Google LatitudeTM. This feature may be unavailable depending on your region or service provider. Select a friend you want to add, or enter an email address and select Add friends. select Yes. When your friend accepts your invitation, you can share locations. press [ ] Map View. Your friends' locations are marked with their photos on the map. Web 89 Places Learn to search for a place around you.*

*This feature may be unavailable depending on your region or service provider. Your device searches for places around your current location that are related to the category. select a place name to view its details. While viewing information, use the following options: To view the place on the map, select Map. To view the route to the place, select Directions. To view the phone number of the place, select Call. Navigation Learn to use the GPS navigation system to find and show your destination with voice guidance. Navigation maps, your current location, and other navigational data may differ from actual location*

*information. You should always pay attention to road conditions, traffic, and any other factors that may affect your driving and follow all safety warnings and regulations while driving. This feature may be unavailable depending on your region or service provider.*

*1 In Idle mode , open the application list and select Navigation. Web 90 2 3 4 If you are launching this application for the first time, select Accept. Enter your destination by using one of the following methods: Speak Destination: Speak your destination such as "Navigate to destination. " Type Destination: Enter your destination with the virtual keypad. Contacts: Select your destination from addresses of your contacts.*

*Starred Places: Select your destination from the list of your starred places. Follow the on-screen instructions to use the navigation service. YouTube Learn to view and share videos via YouTube. This feature may be unavailable depending on your region or service provider. > Watch videos 1 2 3 4 5 In Idle mode , open the application list and select YouTube.*

*If you are launching this application for the first time, select Accept. Control playback with the icons on the screen. If you want to upload new videos, select to turn on the camera. rotate the device anti-clockwise to landscape view. Aim the lens at the subject and make any adjustments. Select Save to upload the video that you have recorded. Select your Google account if it is linked to YouTube. You can also select Add account and set up an account to sign in YouTube. Enter details of the upload and select Upload. Web 92 Samsung Apps Samsung Apps allows you to simply and easily download an abundance of applications directly to your device.*

*Featuring a wealth of games, news, reference, social networking, navigation, health related applications and more, Samsung Apps gives you instant access to a huge choice of mobile experience. Your device gets smarter with fully optimised applications from Samsung Apps. Explore amazing applications and make your mobile life even better. The feature may be unavailable depending on your region or service provider. For details, please visit www. If you are launching this application for the first time, read the terms and conditions and select Agree. search for and download applications as desired. Web 93 Market You can download games, ringtones, or other applications from the Android Market. This feature may be unavailable depending on your region or service provider. 1 2 3 In Idle mode , open the application list and select Market.*

*If you are launching this application for the first time, select Accept. Search for a file and download it to the device. p. 39 News & Weather Learn to view the weather information and read top news and other news articles. > View the weather information 1 2 In Idle mode, open the application list and select News & Weather.*

*Select Weather at the top of the screen. Your device searches for your current location and displays the weather information. You can change the location to view the weather information in another region.*

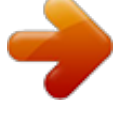

 *Press [ ] Settings Weather settings and clear the check box next to Use My Location. then select a location in Set location. @@Scroll left to a news topic at the top of the screen. select an article to open it. @@@@@@@@@@@@@@@@@@Select Bluetooth to turn on the Bluetooth wireless feature. @@ select a device. @@@@@@@@@@If the other device has a PIN, you must enter it. @@ select an option for sending data via Bluetooth. The method for selecting an option may vary by data type. Search for and pair with a Bluetooth-enabled device. @@@@@@@@@@2 3 Received data is saved to the bluetooth folder. @@ 11 b/g/n standards.*

*@@@@@@@@@@To preserve battery power, activate the feature only when needed. @@The device will automatically search for available Wi-Fi APs. select a network under Wi-Fi networks. Enter a password for the network (if necessary). Enter the SSID for the network and select the security type. Set the security settings depending on the selected security type. select Save. @@@@ select WPS button connection. Press a WPS button on the access point within 2 minutes. On the access point, enter the PIN and press the start button.*

*@@@@When the owner of the other device accepts the connection, the devices are connected. Connectivity 100 > Send data via Wi-Fi 1 2 3 Select a file or item, such as a memo, media file, or web address, from an appropriate application or My files. select an option for sending data via Wi-Fi. The method for selecting an option may vary by data type. Search for and select another device.*

*> Receive data via Wi-Fi AllShare When prompted, select OK to confirm that you are willing to receive data. Received data is saved to the ShareViaWifi folder. Learn to use the Digital Living Network Alliance (DLNA) service that enables you to share media files between DLNAenabled devices in your home over Wi-Fi. You must first activate the Wi-Fi feature and add a Wi-Fi profile. p.*

*99 > Customise DLNA settings for sharing media To allow other DLNA-enabled devices to access media files on your device, you must activate media sharing. Some files may not play on the DLNA-enabled devices depending on the devices. Connectivity 101 3 Adjust the following settings to customise the DLNA feature: Option Device name Share videos Share photos Share music Upload from other devices Default memory Subtitles Function Enter a name for your device as a media server. Turn on video sharing with other DLNA-enabled devices. Turn on image sharing with other DLNA-enabled devices. Turn on music sharing with other DLNA-enabled devices. Set whether or not to accept the upload from other devices. Select the default memory location for saving downloaded media files. set to display subtitles. > Play your files on another DLNA-enabled 1 2 3 4 5 device In Idle mode, open the application list and select AllShare.*

*Select a player--the one that will play the media file. playback begins at the selected player. Control playback using icons of your device. Playback may be buffered, depending on the network connection and the connected server. Connectivity 102 > Play files of one device on the other device 1 2 3 4 5 6 In Idle mode, open the application list and select AllShare. select Remote device. Your device automatically searches for DLNA-enabled devices. Select a device as the media server--the one that contains media files. select a media category and a file. Select a player--the one that will play the media file.*

*playback begins at the selected player. Control playback using icons of your device. Mobile network sharing Learn to set your device as a wireless modem or wireless access point for PCs or other devices, and share your device's mobile network connection. > Share your device's mobile network via Wi-Fi 1 2 3 In Idle mode, open the application list and select Settings Wireless and network Tethering and portable hotspot. Option Network SSID Security Function View and edit the device name that will be shown to external devices.*

*select the security type. 5 6 When you are finished, select Save. From another device, locate your device's name in the available connection list and connect to the network. Your device shares the mobile network connection on another device. > Share your device's mobile network via USB 1 2 3 @@Your device shares the mobile network connection on your PC.*

*To stop sharing the network connection, clear the check box next to USB tethering. The sharing method for the network connection may differ depending on the PC's operating system. To receive better GPS signals, avoid using your device in the following conditions: between buildings, in tunnels or underground passages, or inside buildings in poor weather around high voltage or electromagnetic fields in a vehicle with sun protection film Do not touch the internal antenna area or cover this area with your hands or other objects while using the GPS functions. This feature may be unavailable depending on your region or service provider. > Activate location services 1 2 You must activate location services to receive location information and search the map. in Idle mode , open*

*the application list and select Settings Location and security. @@Set to use the GPS satellite for finding your location. @@@@@@@@@@You can download the program from the Samsung website (www. @@Double-click the Samsung Kies icon on your PC to launch Samsung Kies. Copy files from the PC to the device.*

*Refer to the Samsung Kies help for more information. @@@@@@@@@@ open the notifications panel and select USB connected Connect USB storage. Open the folder to view files. Copy files from the PC to the memory card. When you are finished, select Disconnect storage from PC. To disconnect the device from the PC, click the USB device icon on the Windows task bar and click the option to safely remove the mass storage device. Then remove the USB cable from the PC. Otherwise, you may lose data stored on the memory card or damage the memory card. Connectivity 107 VPN connections You can create virtual private networks (VPN) and connect to your private network securely through a public network, such as the internet. Your device should already be configured with internet access.*

*If you have trouble accessing the internet, you need to edit connections. If you are not sure about the connection information to enter, ask your service provider. Available options may vary depending on the VPN type. Option VPN name Set VPN server Enable Encryption Set IPsec preshared key Enable L2TP secret Function Enter a name of the VPN server. Enter the IP address of the VPN server.*

*You can import certificates from the VPN server or download from the web. select a certificate authority (CA) certificate that the VPN server uses to identify you. You can import certificates from the VPN server or download from the web. Set CA certificate DNS search domains 4 1 2 3 When you are finished, press [ > Connect to a private network In Idle mode, open the application list and select Settings Wireless and network VPN settings.*

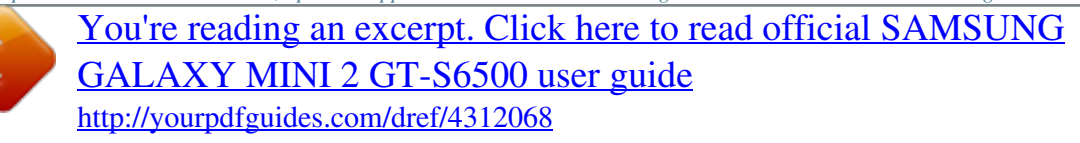